# CustomTabs

# Ajout d'onglets personnalisés aux fiches des éléments

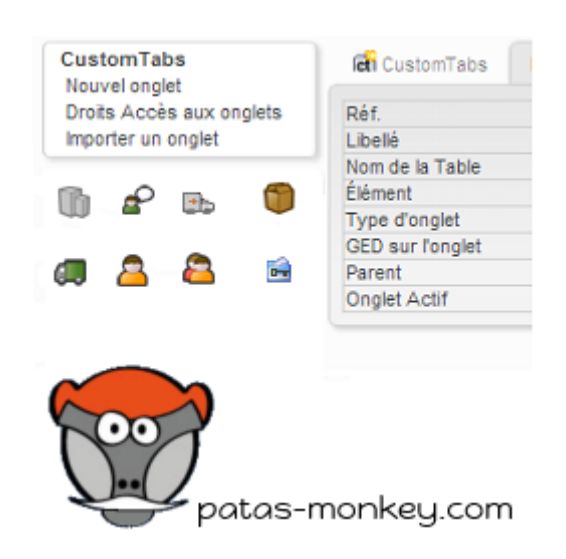

# Guide utilisateur

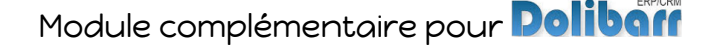

# Sommaire

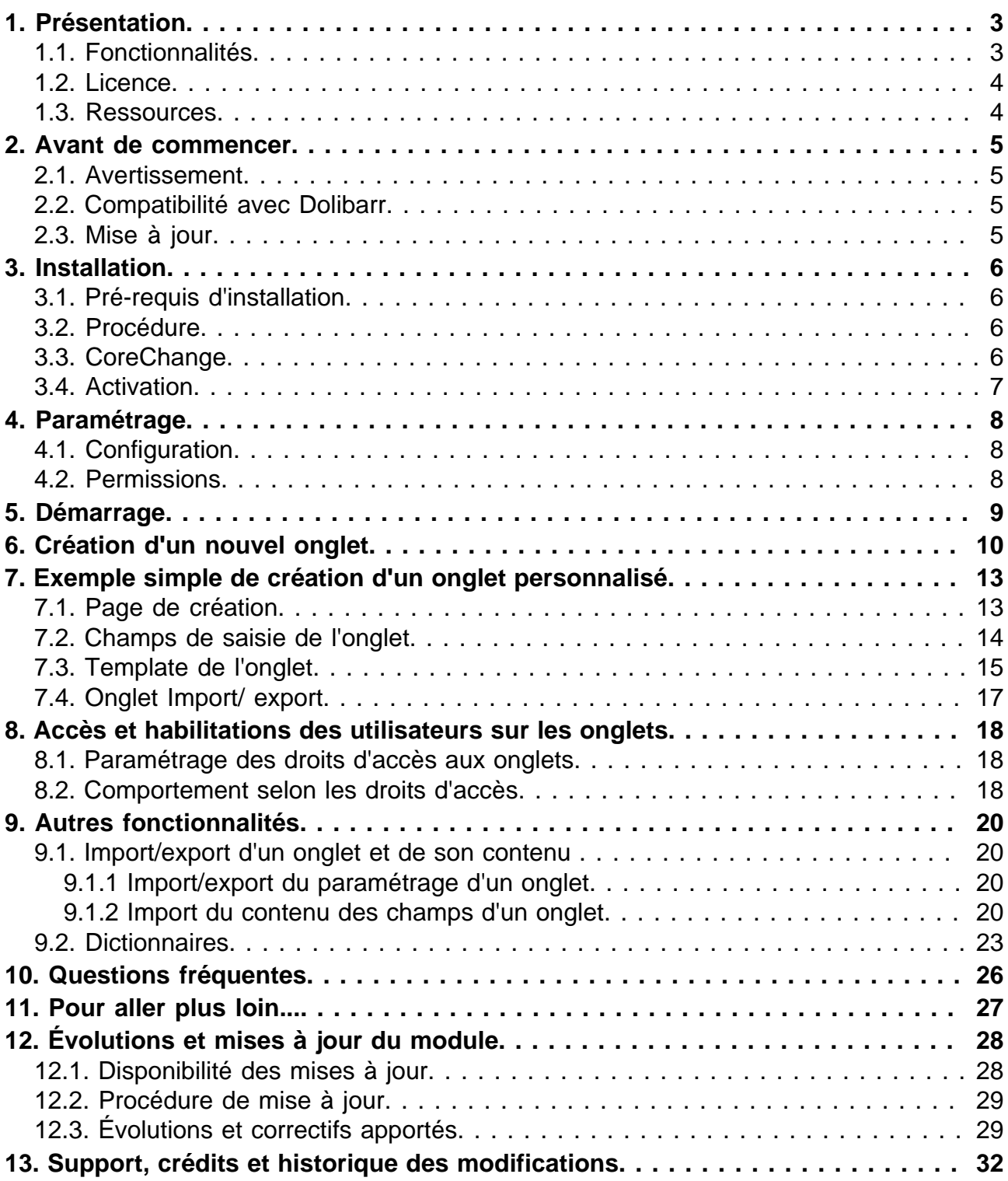

# <span id="page-2-0"></span>Présentation

## <span id="page-2-1"></span>Fonctionnalités

Le Module CustomTabs permet d'ajouter vos propres onglets sur les fiches des éléments.

Les champs contenus dans ces onglets personnalisés reprennent la fonctionnalité des champs supplémentaires natifs de Dolibarr.

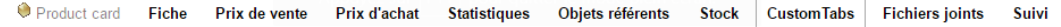

L'accès au contenu des onglets est géré par des habilitations de groupes en accès, lecture, modification et suppression.

Le contenu des onglets peut être organisé en liste ou en fiche. L'affichage de la page peut être personnalisé avec un template HTML.

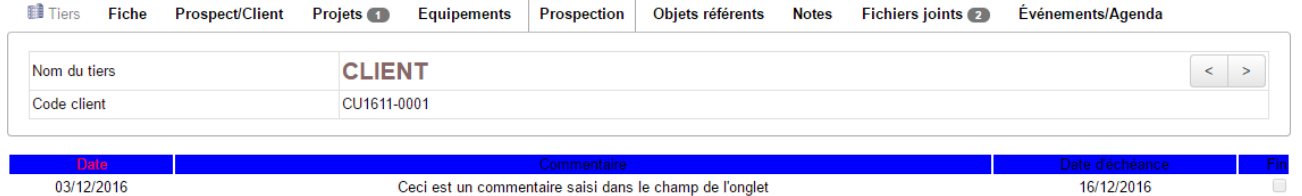

Les onglets personnalisés peuvent contenir un gestionnaire de document. Couplée au paramétrage des droits d'accès aux onglets, cette fonctionnalité améliore la gestion native des documents dans Dolibarr en limitant la vue et l'accès des groupes d'utilisateurs aux documents.

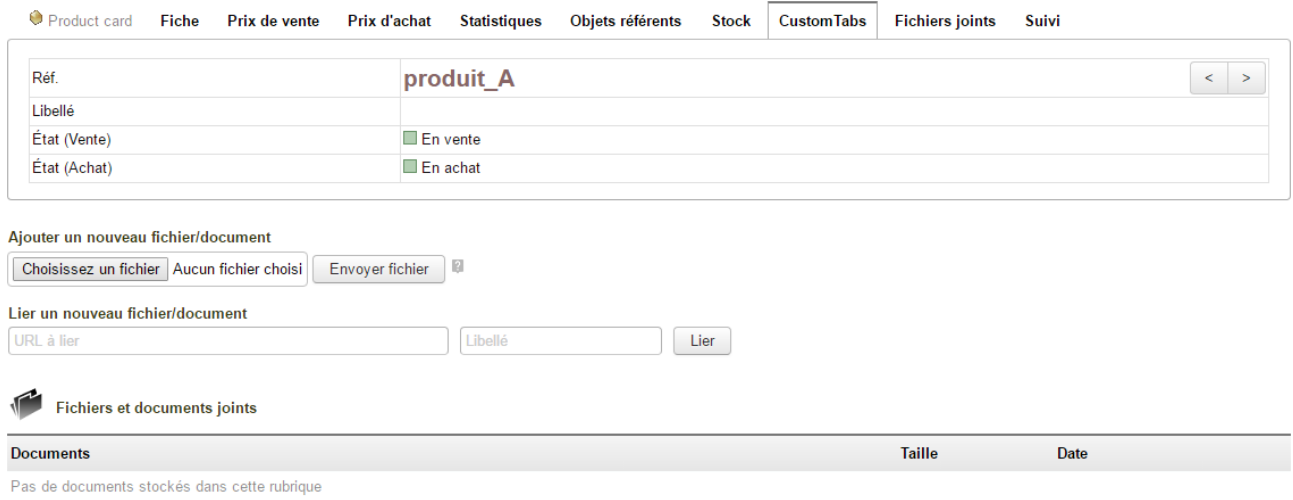

Les informations enregistrées dans les customTabs peuvent être reprises avec les modules myList et ExtraODT.

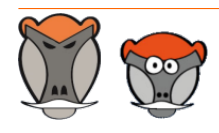

Page 3

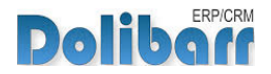

## <span id="page-3-0"></span>Licence

Tous nos modules sont distribués sur le Dolistore (http://docs.patas-monkey.com/dolistore/) sous licence GPL v3 (http://docs.patas-monkey.com/gplv3).

### <span id="page-3-1"></span>Ressources

### **La présente documentation**

Nous passons beaucoup de temps à rédiger nos documentations pour vous accompagner sérieusement dans l'utilisation de nos modules. Certaines contiennent de nombreuses pages, mais leur lecture est **essentielle** pour la bonne compréhension des fonctionnalités des modules.

Par ailleurs, la chapitre "Question fréquentes", [page 26](#page-25-1) est enrichi régulièrement des interrogations et difficultés rencontrées par nos utilisateurs.

**Forum** (http://docs.patas-monkey.com/forum/customtabs/)

Nous créons pour chacun de nos modules un post sur le forum Dolibarr.fr. Cette file contient de nombreuses informations. Aussi, si vous avez des commentaires et suggestions, pour une réponse plus rapide, il est préférable de continuer sur cette même conversation.

**Note** : Le forum est un lieu d'échange autour de l'utilisation et des fonctionnalités de nos modules. En cas de difficultés d'utilisation ou pour toute remontée de bug, privilégiez le formulaire de contact disponible à l'adresse http://docs.patasmonkey.com/support. Aussi, nous vous remercions de ne pas multiplier les canaux d'échange pour un même objet.

### **Site de démonstration** (http://docs.patas-monkey.com/demo/)

Le module est installé sur notre environnement de démonstration. Selon le module, si vous avez besoin d'un paramétrage particulier pour votre session de test, contacteznous en utilisant le **formulaire de contact** (http://docs.patas-monkey.com/support/).

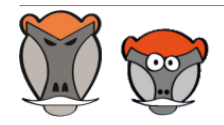

Page 4

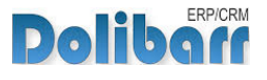

# <span id="page-4-0"></span>Avant de commencer

### <span id="page-4-1"></span>Avertissement

Nous assurons le bon fonctionnement de nos modules sur les environnements natifs de Dolibarr. Nous ne pouvons pas en garantir le bon fonctionnement suite à des modifications effectuées sur les fichiers du noyau de Dolibarr ou en cas d'utilisation d'autres modules additionnels.

## <span id="page-4-2"></span>Compatibilité avec Dolibarr

Nos modules sont compatibles avec la dernière version stable de Dolibarr disponible au moment de leur mise en ligne. Nous assurons ensuite la maintenance pour les versions supérieures de Dolibarr en assurant leur rétro-compatibilité à deux versions majeures précédentes.

## <span id="page-4-3"></span>Mise à jour

Les informations de disponibilité des mises à jour, leurs conditions et modalités d'accès et la procédure à suivre sont indiquées à la section [Disponibilité des mises à jour](#page-27-1) et suivantes, [page 28](#page-27-1).

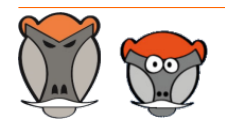

Page 5 Patas-Monkey.com

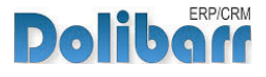

# <span id="page-5-0"></span>Installation

# <span id="page-5-1"></span>Pré-requis d'installation

Le module CustomTabs fonctionne à partir des versions 3.7 de Dolibarr.

## <span id="page-5-2"></span>Procédure

Dézipper le module dans le dossier /htdocs ou /htdocs/custom de votre Dolibarr.

Selon la version de Dolibarr installée, si vous utilisez le répertoire htdocs/custom pour la première fois, veillez à l'activer dans votre fichier de configuration (http://docs.patas-monkey.com/custom/).

## <span id="page-5-3"></span>**CoreChange**

CustomTabs nécessite le remplacement de fichiers natifs de Dolibarr pour les versions 3.7 :

Remplacez les fichiers natifs de votre Dolibarr par ceux livrés avec le module pour apporter les fonctionnalités manquantes à son bon fonctionnement.

**Déplacement des fichiers vers le noyau de Dolibarr**

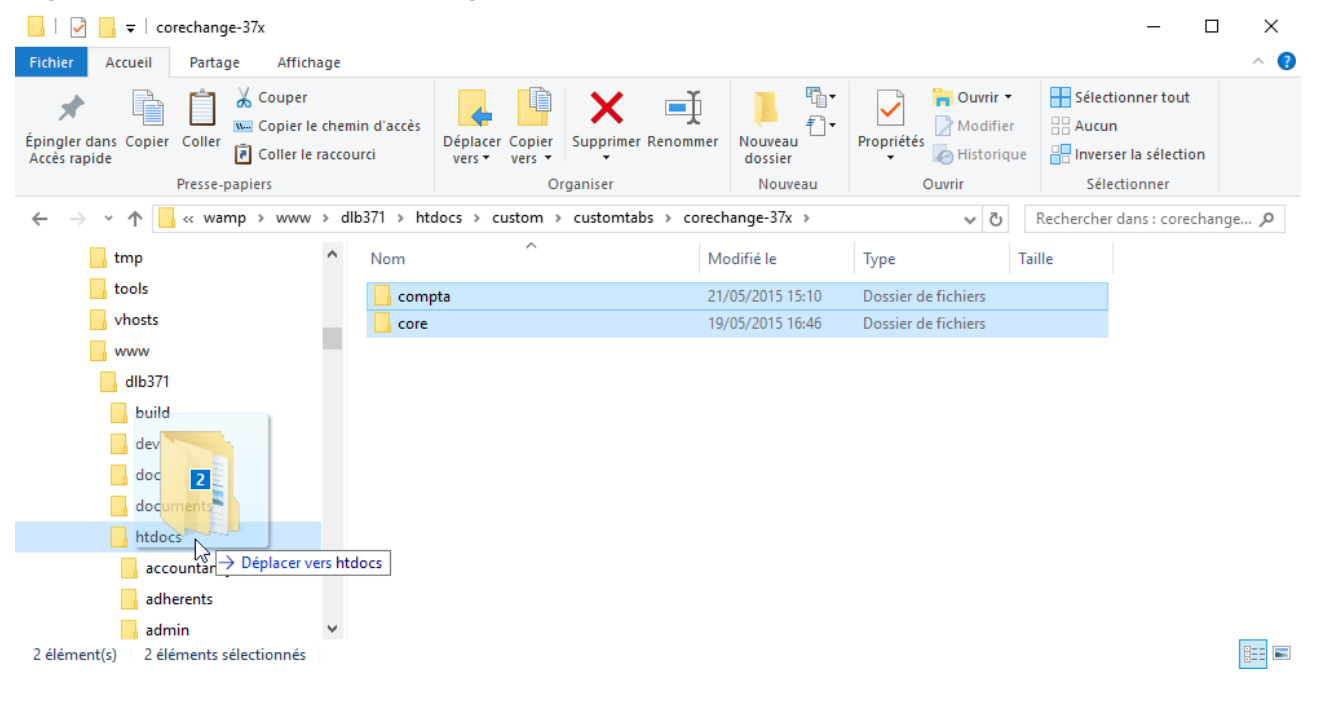

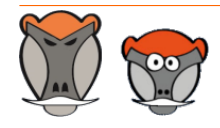

Page 6

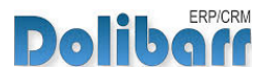

#### Confirmez ensuite le remplacement des fichiers :

**Message de confirmation de l'action de remplacement**

Remplacer ou jonorer les fichiers

Déplacement de 10 éléments de corechange-37x vers htdocs

La destination comprend 4 fichiers dont les noms sont identiques.

 $\checkmark$  Remplacer les fichiers dans la destination

**D** Ignorer ces fichiers

 $\mathbb{D}$  Me laisser décider pour chaque fichier

 $(\wedge)$  Moins de détails

### <span id="page-6-0"></span>Activation

Pour activer le module, ouvrez la page de la liste des modules depuis les menus **Accueil > Configuration > Modules**.

 $\Box$ 

 $\times$ 

Le module sera affiché dans la liste des modules du tableau **Outils Patas-M**.

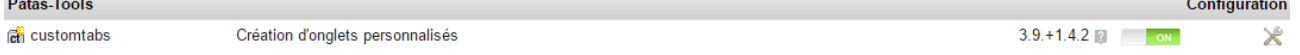

Les boutons **DEFLECT ON** indiquent l'état du module : activez-le en cliquant sur le bouton **TOFF ...** Sa désactivation sera effectuée avec le bouton

**Attention** : Si vous installez un module pour lequel la version minimum nécessaire de dolibarr est supérieure à celle utilisée, vous ne pourrez pas l'activer : vous devrez revenir à la dernière version du module compatible avec votre version de Dolibarr ou mettre à jour votre version de Dolibarr en prenant alors toutes les précautions nécessaires.

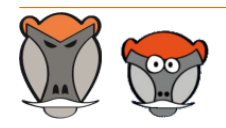

Page 7

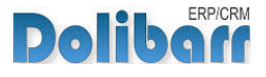

# <span id="page-7-0"></span>Paramétrage

# <span id="page-7-1"></span>Configuration

CustomTabs n'a pas de paramétrage particulier. l'accès à ses fonctionnalités se trouve dans les entrées de menu **Patas-tools > CustomTabs**.

### <span id="page-7-2"></span>Permissions

Les accès aux fonctionnalités du module peuvent être restreints aux utilisateurs et groupes existants ou créés ultérieurement à l'installation du module. Cliquez sur le – pour ajouter un permission. Une permission accordée est symbolisée par un coche verte  $(\checkmark)$ .

Permissions utilisateurs et groupes

Les accès aux fonctionnalités du modules peuvent être restreints aux utilisateurs et groupes, depuis leur fiche puis onglet Permissions, selon les permissions ci-après :

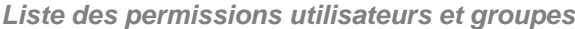

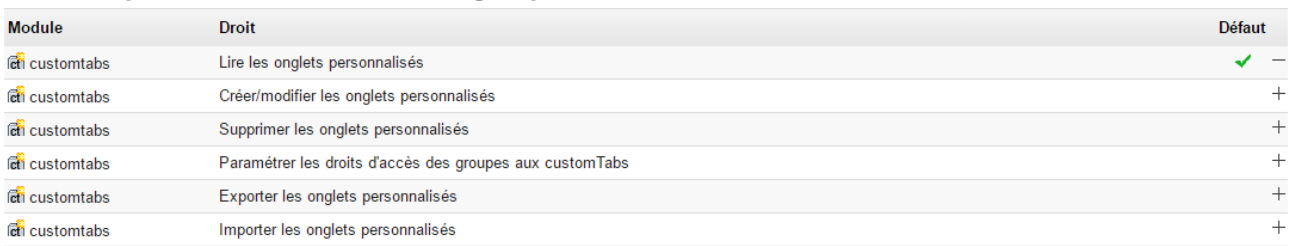

#### Permissions par défaut

Les permissions par défaut (**Accueil > Configuration > Sécurité > Permissions par défaut**), accordées à tout utilisateur créé ultérieurement à l'installation du module, si il n'est pas ajouté à un groupe, sont les suivantes :

**Liste des permissions par défaut**

| <b>d</b> i customtabs | Tout/Aucun                                                      |
|-----------------------|-----------------------------------------------------------------|
| <b>d</b> i customtabs | ← Lire les onglets personnalisés                                |
| <b>d</b> i customtabs | ← Créer/modifier les onglets personnalisés                      |
| <b>d</b> i customtabs | ◆ Supprimer les onglets personnalisés<br>—                      |
| <b>d</b> i customtabs | ◆ Paramétrer les droits d'accès des groupes aux customTabs<br>- |
| <b>d</b> i customtabs | Exporter les onglets personnalisés<br>-                         |
| <b>d</b> i customtabs | Importer les onglets personnalisés<br>✓                         |

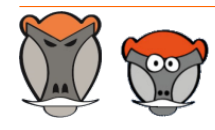

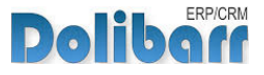

# <span id="page-8-0"></span>Démarrage

Les fonctionnalités de CustomTabs sont accessibles depuis l'onglet de menu principal Outils **Outils Patas-M**.

Votre menu secondaire présente alors les entrées de menu suivantes :

**Menu secondaire ajouté par le module CustomTabs**

### **Custom Tabs** Nouvel onglet Droits d'accès aux onglets **Dictionnaires** Importer un onglet

**CustomTabs**

### L'entrée principale du menu affichera la liste des onglets personnalisés enregistrés sur votre environnement.

### *M* Nouvel onglet

Cette entrée affichera la page de création d'un nouvel onglet.

### *A* Droits d'accès aux onglets

Cette page vous permettra de paramétrer les habilitations des groupes d'utilisateurs aux onglets personnalisés.

#### $\mathcal{L}_{\text{in}}$ **Dictionnaire**

CustomTabs peut fonctionner à la manière d'un dictionnaire de valeurs. L'enregistrement de dictionnaires est utile pour retrouver sur plusieurs fiches une liste d'éléments communs rapidement modifiable par leur biais.

### *I* Importer un onglet

Cette entrée affichera une page permettant de copier le fichier d'import d'un onglet au format XML. (Voir [Import/export d'un onglet et de son contenu](#page-19-1) , [page 20\)](#page-19-1).

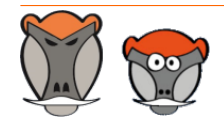

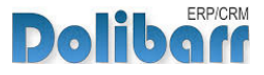

# <span id="page-9-0"></span>Création d'un nouvel onglet

# Champs de la page de création d'un onglet

Ouvrez la page de création d'un nouvel onglet depuis le lien de menu **Outils Patas-M > CustomTabs > Nouvel onglet** :

**Note** : Un onglet peut aussi être créé depuis la liste des onglets à l'aide du bouton dédié.

#### $\mathcal{L}_{\mathcal{A}}$ **Libellé**

Le libellé sera affiché en tant que nom de l'onglet affiché sur les pages des éléments.

#### *M* Nom de la Table

Les informations que vous saisirez dans un onglet sont enregistrées dans une table. Saisissez son nom ici.

**Note** : CustomTabs ajoutera lui-même un préfixe à votre table, contentez vous de saisir directement le nom de la table sans préfixe. Par ailleurs, le nom de la table ne doit contenir ni espace ni caractère spéciaux ni être un mot réservé au langage SQL comme SELECT, FROM, DESC…).

#### **Élément**  $\mathcal{L}$

Sélectionnez dans la liste déroulante l'élément sur les fiches duquel l'onglet sera ajouté parmi les tiers, contacts, produits, entrepôt, proposition commerciale, commande client, commande fournisseur, facture client, facture fournisseur, projet, compte bancaire, expédition, utilisateur, groupe d'utilisateurs, adhérent, règlement de TVA ou encore dépenses spéciale.

**Note** : CustomTabs est interfacé avec les modules Équipement et Factory. Il est donc possible de créer des onglets personnalisés sur les fiches des équipements et des ordres de fabrication.

### **Type d'onglet**

Un onglet peut se présenter sous la forme d'une fiche ou d'une liste. Saisissez le type selon votre besoin :

Un onglet de type liste ne permet qu'un enregistrement modifiable selon les paramétrages déclaré dans les champs de saisie.

Un onglet de type fiche permet l'enregistrement de plusieurs enregistrements successifs :

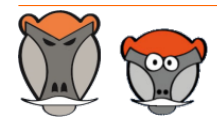

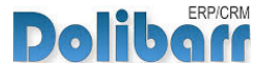

Le type d'onglet conditionne l'affichage et l'enregistrement des données. Selon le type sélectionné, l'onglet précédemment créé affichera alors :

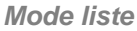

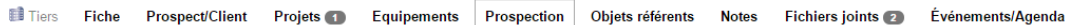

| <b>CLIENT</b><br>Nom du tiers |                                                         |  |
|-------------------------------|---------------------------------------------------------|--|
| Code client                   | CU1611-0001                                             |  |
|                               |                                                         |  |
| Champs de saisie de l'onglet  |                                                         |  |
| Date                          | 03/12/2016                                              |  |
| Commentaire                   | Ceci est le commentaire saisi dans le champ de l'onglet |  |
| Date d'échéance               | 13/12/2016                                              |  |
| Fin                           |                                                         |  |

Un seul enregistrement peut être saisi tout en étant modifiable.

#### **Mode fiche**

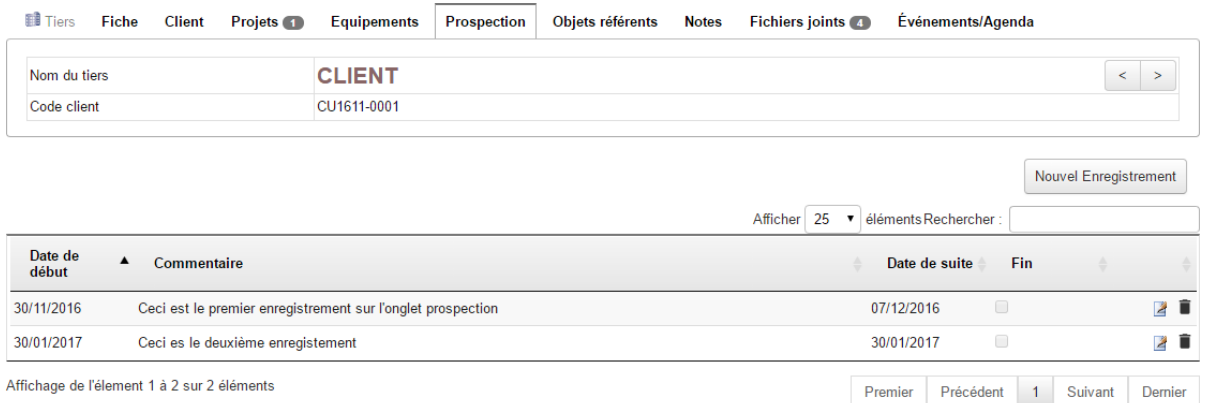

Plusieurs enregistrement peuvent être saisis.

#### $\overline{\mathbf{A}}$ **Parent**

Il est possible de créer des sous-onglets. La création d'un sous-onglet nécessite la création préalable d'un onglet parent à sélectionner ici.

La création de sous-onglets reprend la création d'un nouvel onglet en nécessitant la sélection d'un onglet parent.

**Attention** : Un onglet parent ne peut être que de type fiche. Il n'est pas possible de créer un sous-onglet d'un autre onglet de type liste.

Le paramétrage du sous-onglet et les champs qu'il contiendra reprennent le même fonctionnement que la création d'un onglet.

Le sous-onglet apparaîtra alors dans la fiche de l'onglet parent selon les permissions accordées aux groupes d'utilisateurs

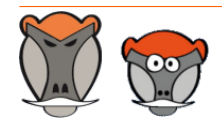

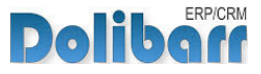

#### **Onglet parent et ses sous-onglets**

Product card Fiche Prix de vente Prix d'achat Statistiques Objets référents Mouvement de Stock Factory Equipements CustomTabs Fichiers joints **1** Suivi

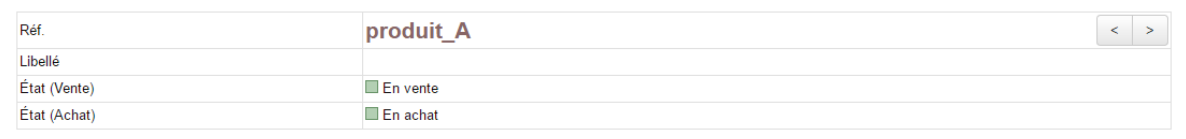

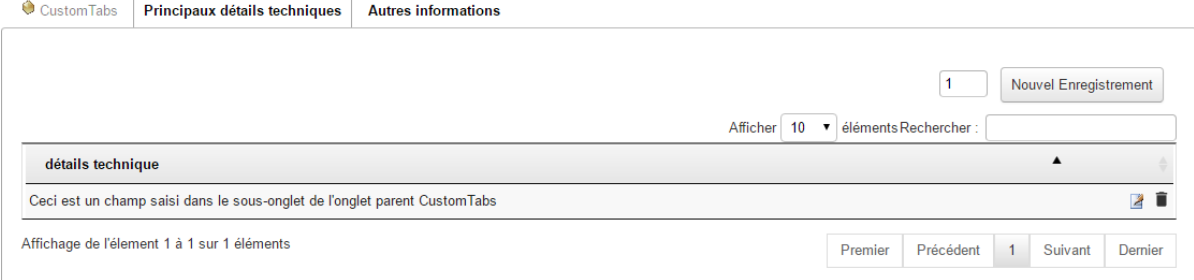

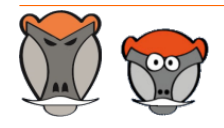

Page 12

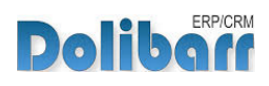

# <span id="page-12-0"></span>Exemple simple de création d'un onglet personnalisé

# <span id="page-12-1"></span>Page de création

Créons un onglet sur lequel enregistrer un suivi de prospection des tiers :

Ouvrez la page de création d'un nouvel onglet et saisissez les données suivantes :

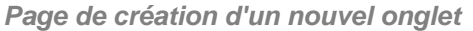

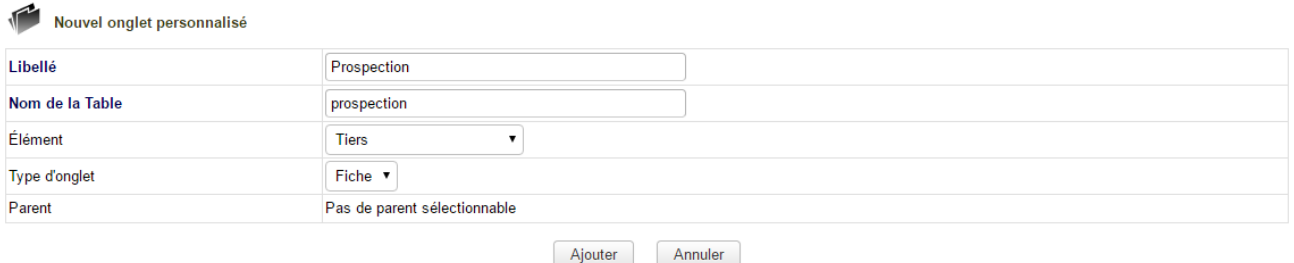

Terminez la première étape de création de l'onglet en cliquant sur le bouton **Créer**.

Une fois l'onglet créé, deux nouveaux champs sont affichés et peuvent être modifiés en édition de la fiche :

#### $\Delta$ **GED (Gestion électronique de documents**

En activant l'option de GED, vous pourrez stocker de documents sur l'onglet. L'accès à ces documents sera limité aux groupes qui en auront l'autorisation.

#### *A* Onglet actif

Suite à sa création, un onglet est par défaut, inactif. Modifiez son état pour permettre son affichage sur les fiches des fiches des éléments sélectionnés à l'étape précédente.

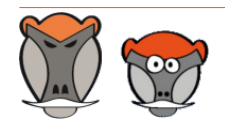

Page 13

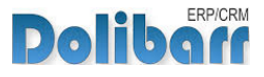

**Page affichée suite à la création de l'onglet**

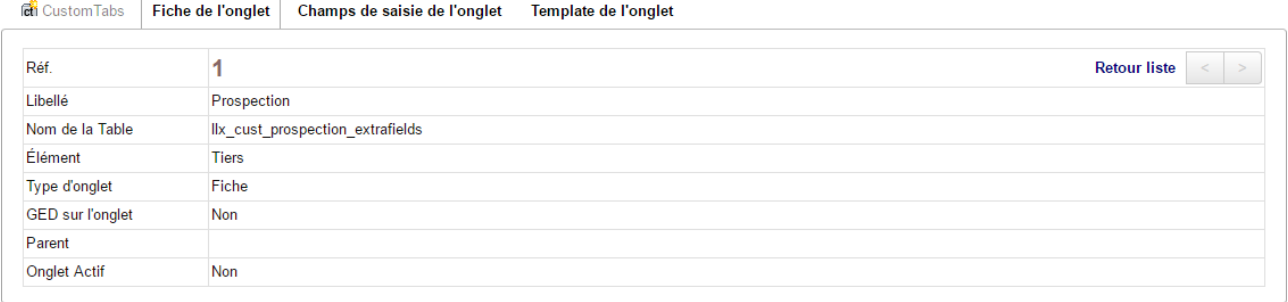

**Note** : Le bouton Modifier vous permettra d'entrer en édition de l'onglet pour en modifier différentes informations.

**Note** : Le bouton Importation / Exportation de l'onglet générera le fichier XML que vous pourrez modifier avant de le copier pour l'exporter.

**Attention** : Le bouton Supprimer effacera l'onglet de votre base de données. Désactivez toujours un onglet avant de le supprimer. Si vous effectuez une suppression sans avoir désactivé l'onglet auparavant, il restera présent dans votre base de donnée et sur les fiches des éléments, mais vidé de son contenu.

### <span id="page-13-0"></span>Champs de saisie de l'onglet

Depuis la page affichée suite à la création de l'onglet supplémentaire, cliquez sur l'onglet **Champs de saisie de l'onglet**. Les éléments saisis ici seront les lignes de contenu de l'onglet personnalisé ajouté sur les fiches de l'élément sélectionné à la création.

Pour ajouter un nouveau champ, clique sur le bouton **Nouvel attribut**.

La création des champs des onglets suit la procédure de création et de fonctionnement des [champs supplémentaires](http://docs.patas-monkey.com/livre) natifs de Dolibarr.

Poursuivez la création des champs de saisie sur le modèle suivant :

**Liste des champs de saisie de l'onglet**

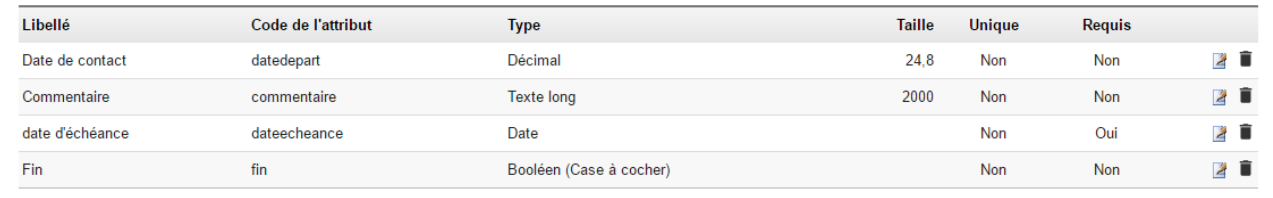

Nouvel attribut

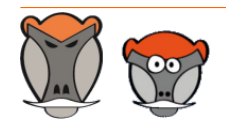

Page 14

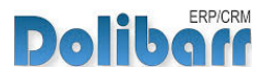

Pour que l'onglet soit accessible depuis les menus de Dolibarr, il vous suffit de le modifier pour le rendre **actif** et de paramétrer les droits d'accès (voir [Paramétrage des droits d'accès](#page-17-1) [aux onglets](#page-17-1), [page 18](#page-17-1)).

# <span id="page-14-0"></span>Template de l'onglet

La saisie d'un template est facultative. Si aucun template n'est saisi, l'affichage par défaut est utilisé. Depuis l'onglet **Template de l'onglet**, vous pouvez définir votre propre affichage avec du code HTML.

**Application de l'affichage par défaut car aucun template n'est enregistré sur l'onglet**

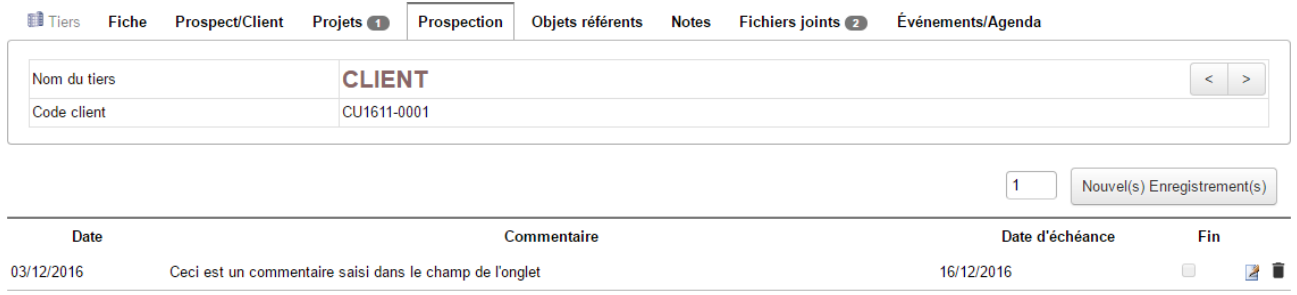

L'écran vous affiche la liste des champs présents sur l'onglet que vous pouvez copier-coller.

**Astuce** : La fonctionnalité de drag and drop est utilisable pour copier le code du champs dans la zone de saisie du template.

**Note** : Pour ajouter les icônes d'édition et de suppression dans le template, utilisez les balises #EDITBTN# et #DELETEBTN#

**Page de saisie d'un template**

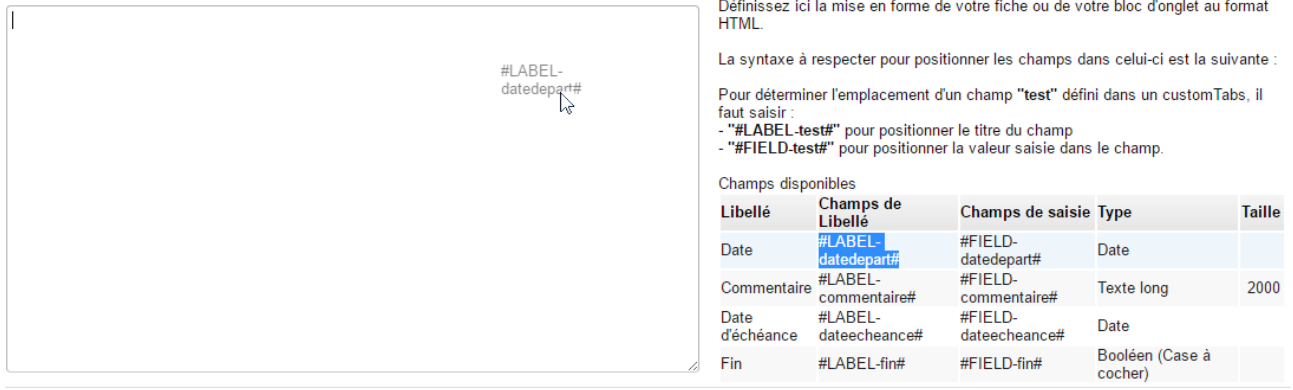

**Attention** : Le template est interprété différemment en fonction du type d'onglet : soit bloc par bloc sur un onglet de type liste, soit pour la page entière sur un onglet de type fiche.

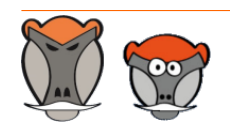

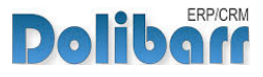

Vous pouvez par exemple saisir le template suivant :

**Exemple de template html**

| 1                  | $\exists$ <table <math="" width="100%">&gt;</table>                 |                                              |
|--------------------|---------------------------------------------------------------------|----------------------------------------------|
| $\overline{2}$     | <tbody></tbody>                                                     |                                              |
| 3                  | <tr bgcolor="blue"></tr>                                            |                                              |
|                    |                                                                     |                                              |
| 4                  | <td align="center"><font color="red"></font>#LABEL-datedepart#</td> | <font color="red"></font> #LABEL-datedepart# |
| 5                  | <td align="center">#LABEL-commentaire#</td>                         | #LABEL-commentaire#                          |
| 6                  | <td align="center">#LABEL-dateecheance#</td>                        | #LABEL-dateecheance#                         |
| 7                  | <td align="right">#LABEL-fin#</td>                                  | #LABEL-fin#                                  |
| 8                  | <td>Edit.</td>                                                      | Edit.                                        |
| 9                  | <td>Suppr.</td>                                                     | Suppr.                                       |
| 10                 | $\langle$ /tr>                                                      |                                              |
| 11                 | <tr><td align="center">#FIELD-datedepart#</td></tr>                 | #FIELD-datedepart#                           |
| #FIELD-datedepart# |                                                                     |                                              |
| 12 <sup>°</sup>    | <td align="center">#FIELD-commentaire#</td>                         | #FIELD-commentaire#                          |
| 13                 | <td align="center">#FIELD-dateecheance#</td>                        | #FIELD-dateecheance#                         |
| 14                 | <td align="right">#FIELD-fin#</td>                                  | #FIELD-fin#                                  |
| 15                 | <td>#EDITBTN#</td>                                                  | #EDITBTN#                                    |
| 16                 | <td>#DELETEBTN#</td>                                                | #DELETEBTN#                                  |
| 17                 | $\langle$ /tr>                                                      |                                              |
| 18                 | >                                                                   |                                              |
| 19                 | $\langle$ /table>                                                   |                                              |

### Et vous obtiendrez :

**Application d'un template sur un onglet de type liste**

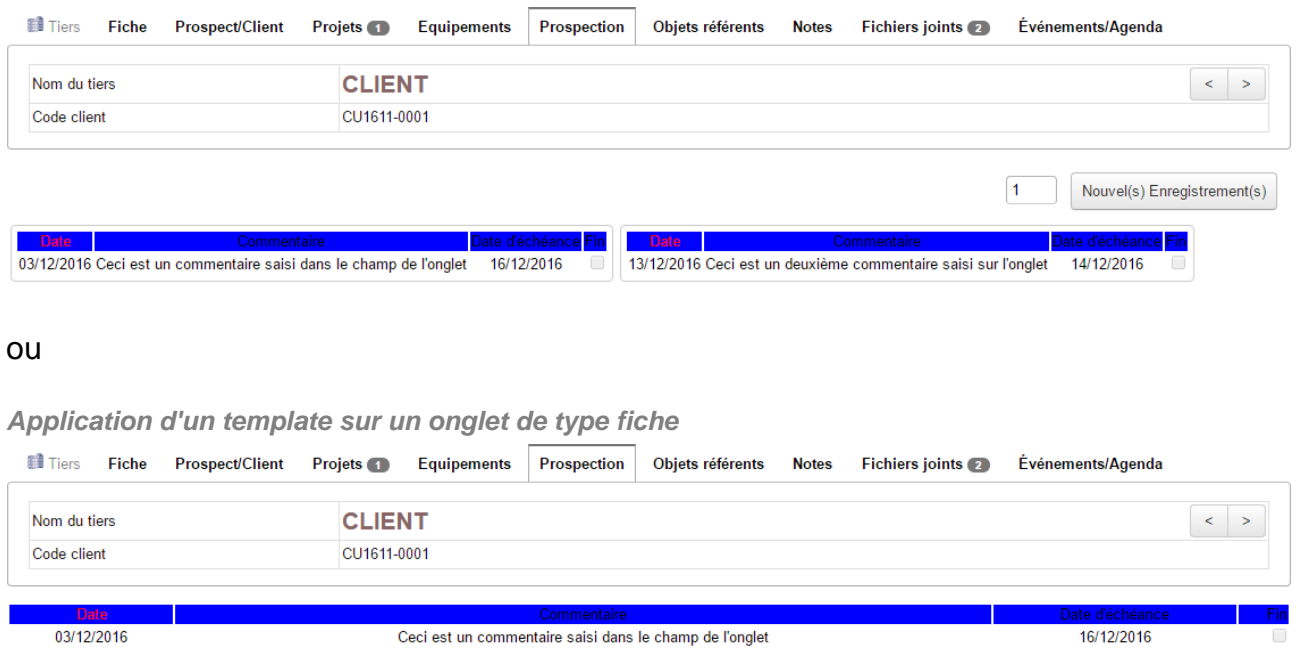

**Attention** : Si un champ présent dans la table n'est pas défini dans le template, il ne sera pas affiché.

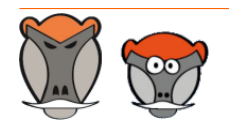

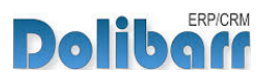

# <span id="page-16-0"></span>Onglet Import/ export

Voir [Import/export d'un onglet et de son contenu](#page-19-1), [page 20](#page-19-1)

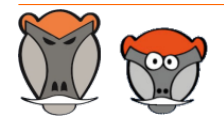

Page 17

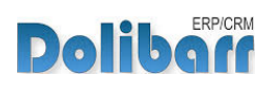

# <span id="page-17-0"></span>Accès et habilitations des utilisateurs sur les onglets

# <span id="page-17-1"></span>Paramétrage des droits d'accès aux onglets

Depuis l'entrée de menu secondaire **Patas-Tools > CustomTabs > droits d'accès aux onglets**, paramétrez les accès des groupes d'utilisateurs :

**Page de paramétrage des accès aux onglets personnalisés par groupe d'utilisateurs**

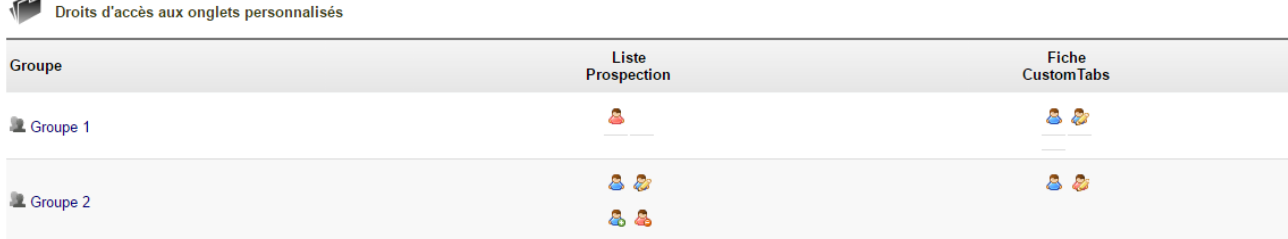

Il existe quatre droits d'accès :

- 
- 
- $\bullet$ : Bloqué en accès  $\bullet$ : Bloqué en modification
- $\bullet$ : Accès en lecture  $\bullet$ : Accès en modification

**Note** : Les habilitations ne sont pas les mêmes en fonction du type d'onglet. Sur un onglet de type fiche, les habilitations d'ajout et de suppression de champs dans l'onglet ne sont pas activées.

## <span id="page-17-2"></span>Comportement selon les droits d'accès

#### **Bloqué en accès** (**B**) :  $\overline{\mathcal{L}}$

Un message d'alerte préviendra l'utilisateur qu'il n'a pas les habilitation nécessaire pour voir le contenu de l'onglet.

### **A** Accès en lecture mais bloqué en modification (**A2**) :

Les utilisateurs du groupe pourront afficher les champs de l'onglet, mais ne pourront pas en modifier le contenu.

**Accès en lecture** et **Accès en modification** (**BP**) :  $\mathbf{A}$ 

Les utilisateurs du groupe pourront afficher l'onglet, son contenu et le modifier.

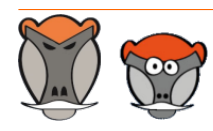

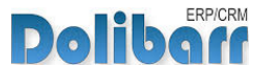

![](_page_18_Picture_1.jpeg)

# Bien gérer son entreprise avec Dolibarr<br>(Sociétés de services et consultants)

Écrit par : Romain Deschamps

Date de parution : 16/06/2016

Devis, factures, interventions, projets, contrats : simplifiez la gestion de votre entreprise avec le logiciel libre Dolibarr ! Ce livre, centré sur les besoins des consultants et sociétés de services, vous aidera à tirer le meilleur parti pour optimiser votre organisation.

![](_page_18_Picture_6.jpeg)

Ouvrage à partir de  $22{,}00$   $\epsilon$  TTC

Module à partir de  $7.80\ \mathrm{f}$ . TTC

#### Sommaire **Extraits** Description

Que vous soyez indépendant, consultant ou gérant d'une société de services, vous aurez besoin d'établir des devis, de facturer, de suivre les revenus de votre activité, de faire des achats et de les comptabiliser. Sans parler de la prospection, du suivi client, de la gestion des interventions et des projets, de la prise en compte des notes de frais, etc. Le logiciel libre Dolibarr permet d'effectuer toutes ces tâches dans un même environnement. Il présente de nombreux avantages

· open-source, il se fonde sur des standards et des formats ouverts : vous restez maître de vos données et pouvez à tout moment décider de passer sous un autre système ;

· ergonomique et intuitif, vous serez très rapidement fonctionnel, au moins pour les tâches classiques de gestion commerciale (devis, commande, facture)

· modulaire et évolutif, vous n'activez que les outils dont vous avez besoin et pouvez à tout moment l'enrichir de nouvelles fonctionnalités requises par votre activité

· concu pour être installé sur un serveur, distant ou local, vous pouvez y accéder depuis n'importe quel navigateur internet et le partager avec d'autres utilisateurs pourvus de droits plus ou moins étendus

· enfin, s'agissant d'un logiciel libre, vous n'aurez pas de droit de licence à payer, le budget que vous y investirez sera exclusivement dédié à son déploiement, sa personnalisation ou encore votre formation - si besoin.

Ce livre vous montre comment tirer parti de Dolibarr dans le cadre d'une activité de consultant ou de société de services. Il fait le tour non seulement des fonctionnalités natives mais aussi de quelques modules additionnels qui vous aideront à mieux suivre vos interventions et mieux répondre aux besoins de vos clients. Il part du présupposé que vous êtes débrouillard sans pour autant avoir de connaissances en informatique ; et que sans être gestionnaire ni comptable, vous devez quand même vous frotter un peu à ces tâches. Vous y trouverez donc aussi quelques conseils de bon sens pour vous aider dans votre organisation.

![](_page_18_Picture_17.jpeg)

Page 19

![](_page_18_Picture_19.jpeg)

# <span id="page-19-0"></span>Autres fonctionnalités

## <span id="page-19-1"></span>Import/export d'un onglet et de son contenu

<span id="page-19-2"></span>Import/export du paramétrage d'un onglet

Il est possible d'enregistrer un onglet et ses champs en important un fichier XML.

Depuis la page **Outils Patas-M > CustomTabs > Importer un onglet**, collez le fichier XML dans la zone de saisie et cliquez sur le bouton **Lancer l'importation** :

![](_page_19_Picture_148.jpeg)

Activez l'onglet depuis sa fiche et il sera ajouté sur les fiches de vos éléments.

Cette fonctionnalité d'import permet d'éviter les étapes de création d'un onglet personnalisé. Pour importer le contenu de champs de saisie d'un onglet personnalisé, utilisez la fonctionnalité d'import de contenu.

<span id="page-19-3"></span>Import du contenu des champs d'un onglet

Il est possible d'importer le contenu des champs d'un onglet en important un fichier .csv.

Les importations et exportations d'un onglet nécessitent l'activation de ces fonctionnalités dans l'onglet **Import/export** de la fiche des onglets personnalisés

**Attention** : L'import/export de contenu d'un onglet n'est possible que pour les onglets de type liste.

![](_page_19_Picture_14.jpeg)

Page 20

![](_page_19_Picture_17.jpeg)

**Activation des fonctionnalité d'import/ export de contenu d'un onglet**

![](_page_20_Picture_114.jpeg)

Activer d'abord la fonctionnalité d'import du contenu de l'onglet. Déclarez ensuite la ligne du fichier .csv ou se trouve le nom de la colonne, le séparateur de champ utilisé, le caractère utilisé en tant que séparateur du contenu des champs et le mode d'identification des colonnes :

#### **Basé sur le libellé des champs**

La première ligne de votre fichier .csv mentionnera le libellé des champs tel qu'affiché à l'écran. Dans notre exemple, Date de début, commentaire...

#### **Basé sur le nom des champs**

La première ligne de votre fichier .csv mentionnera le code des champs tel qu'enregistré pour chacun des champs de saisie. Dans notre exemple, debut, commentaire...

#### **Basé sur l'ordre des champs**

Les champs de l'onglet seront remplis par les données telles qu'elle sont ordonnées dans votre fichier .csv.

**Attention** : Le paramétrage "Autorise la suppression de toute les lignes d'une table (DANGEREUX)" ajoutera un bouton de suppression de toutes les lignes d'un customTabs.

![](_page_20_Picture_12.jpeg)

![](_page_20_Picture_14.jpeg)

#### Prenons le fichier .csv suivant :

**Fichier csv d'import du contenu des champs de l'onglet**

![](_page_21_Picture_82.jpeg)

#### Depuis l'onglet de la fiche tiers, cliquez sur le bouton **Import csv** :

**Page de configuration de l'import de contenu d'un onglet**

![](_page_21_Picture_83.jpeg)

### Sélectionnez le fichier à importer, et **Ajoutez le fichier**.

## Cliquez ensuite sur l'icone **pour lancer l'importation.**

#### Le customTabs affichera alors :

![](_page_21_Picture_84.jpeg)

![](_page_21_Picture_12.jpeg)

Page 22

![](_page_21_Picture_14.jpeg)

### <span id="page-22-0"></span>Dictionnaires

CustomTabs permet la création de dictionnaires de valeurs à afficher dans des champs supplémentaires des fiches des éléments.

**Note** : Cette fonctionnalité est possible pour les onglets de types Liste seulement.

Créez un nouvel onglet de type Liste pour l'élément **Dictionnaire** et notez le nom donné à la table :

**Création de l'onglet dictionnaire**

![](_page_22_Picture_97.jpeg)

### Dans l'onglet **champs de saisie de l'onglet**, créer 2 champs :

**Création des champs de saisie**

![](_page_22_Picture_98.jpeg)

Activez l'onglet, paramétrez les droits d'accès des groupes d'utilisateurs.

Dans le menu secondaire **customTabs > Dictionnaires**, ouvrez l'onglet nouvellement créé et ajoutez-lui autant de champs que nécessaires :

![](_page_22_Picture_13.jpeg)

![](_page_22_Picture_15.jpeg)

**Création des champs de valeur des listes**

![](_page_23_Picture_94.jpeg)

Dans la configuration des modules (tiers et contacts dans notre exemple), créer un champ supplémentaire dans la fiche de l'élément souhaité (contact) en sélectionnant le type **liste issue d'une table** ou **liste à cocher issue d'une table**. Pour le champ **Valeur**, reprendre le nom de la table créée à l'étape précédente et le compléter du nom du champ, soit cust\_languesparlees\_extrafields:nomlangue.

**Création du champ supplémentaire sur les fiches des contacts**

![](_page_23_Picture_95.jpeg)

#### Vos fiches afficheront alors le nouveau champ supplémentaire :

**Champ supplémentaire ajouté sur une fiche**

![](_page_23_Picture_9.jpeg)

![](_page_23_Picture_10.jpeg)

Langues

Page 24

![](_page_23_Picture_12.jpeg)

L'avantage d'utiliser les dictionnaires de CustomTabs est la rapidité de modification et duplication. Ajoutons la langue anglaise dans notre dictionnaire customTabs : La modification apportée au dictionnaire s'applique à tous les champs de toutes les fiches qui proposent ses valeurs.

![](_page_24_Picture_70.jpeg)

#### et les fiches de vos contact afficheront :

**Affichage de la donnée ajoutée**

![](_page_24_Picture_71.jpeg)

![](_page_24_Picture_7.jpeg)

Page 25

![](_page_24_Picture_9.jpeg)

# <span id="page-25-0"></span>Questions fréquentes

<span id="page-25-1"></span>Ce chapitre répertorie les difficultés rencontrées avec le module. Vous y trouverez donc des éléments de réponse quant à son utilisation.

Si vous rencontrez une autre erreur que celles décrites ci-dessous lors de l'utilisation de ce module :

- 1. Désactivez et réactivez le module,
- 2. Vérifier sur le ChangeLog si une nouvelle version a été publiée,
- 3. Ré-installez/mettez à jour le module,
- 4. Vérifiez que le remplacement de fichiers natifs de Dolibarr ne soit pas nécessaire au bon fonctionnement du module.
- 5. Vérifiez qu'aucune incompatibilité avec un autre module ne soit indiquée. Le cas échéant, suivez nos préconisations.

Si, malgré ces manipulations, l'erreur persiste, contactez-nous en utilisant le formulaire dédié (http://docs.patas-monkey.com/support/).

**Ce formulaire est le mode de contact à privilégier pour toute difficulté d'utilisation ou remontée de bug. Aussi, nous vous remercions de ne pas multiplier les canaux d'échange pour un même objet**.

**Vos onglets n'apparaissent pas/plus sur vos fiches** -90

Suite à une mise à jour du module ou des onglets eux-mêmes, même si vos onglets indiquent qu'ils sont activés, vous devrez les réactivez en entrant en édition du champ **onglet actif** et en enregistrant à nouveau.

Il est également possible d'effectuer cette manipulation pour tous les onglets en un clic avec le bouton Réactivation des onglets actifs de la liste des customTabs accessible depuis les menus **Patas-tools > CustomTabs > CustomTabs** :

Réactivation des onglets actifs

Nouvel onglet personnalisé

![](_page_25_Picture_17.jpeg)

![](_page_25_Picture_19.jpeg)

# <span id="page-26-0"></span>Pour aller plus loin...

Les fonctionnalités de CustomTabs peuvent être complétées par celles apportées par le(s) module(s) suivant(s) :

#### **Module ExtraODT** (http://docs.patas-monkey.com/extraodt)  $\Delta$

ExtraODT améliore la gestion des ODT dans Dolibarr en apportant des limites d'affichage et des conditions de filtrage.

#### **Module Portofolio** (http://docs.patas-monkey.com/portofolio)  $\rightarrow$

Portofolio affiche un tableau à double entrée pour classer rapidement vos utilisateurs dans des groupes

![](_page_26_Picture_120.jpeg)

**Note** : Sur un fonctionnement proche, Portofolio peut aussi attribuer des tiers a des catégories, et des utilisateurs (commerciaux) a des tiers.

### **Module MyList** (http://docs.patas-monkey.com/mylist/)

Le module myList permet de créer vos listes personnalisées pouvant reprendre toutes les données présentes dans votre base de données à partir d'un requête SQL. Vous pouvez donc afficher toutes les informations nécessaires à la modification et au suivi de l'évolution des prix de vente de vos produits et services.

![](_page_26_Picture_121.jpeg)

![](_page_26_Picture_13.jpeg)

Page 27

![](_page_26_Picture_15.jpeg)

 $3.9.+1.4.1$  and  $\sqrt{8}$ 

Nouvelle version du module disponible : 3.9.+1.4.2

# <span id="page-27-0"></span>Évolutions et mises à jour du module

# <span id="page-27-1"></span>Disponibilité des mises à jour

Les dernières versions de nos modules sont installées sur notre **site de démonstration** (http://docs.patas-monkey.com/demo/) et mises à disposition sur le **Dolistore** (http:// docs.patas-monkey.com/dolistore/).

**Note** : Les ChangeLogs de nos modules sont mis à jour à toute diffusion d'une nouvelle version et peuvent être consultés sur notre site (http://www.patas-monkey.com).

**Astuce** : Les versions de nos modules, compatibles avec les versions 3.9 et supérieures de Dolibarr, vous permettent d'identifier rapidement si votre environnement dispose de leur dernière version par un code couleur et une bulle d'information.

dans la liste des modules :

Gestion du réapprovisionnement

**Re** restock

La version du module s'affiche en noir : votre version du module est à jour.

La version du module s'affiche en orange : une nouvelle version est disponible.

La version du module s'affiche en rouge : vous utilisez une version expérimentale.

dans l'onglet **À propos** de la page de configuration de nos modules : Ð

![](_page_27_Figure_12.jpeg)

L'affichage de ces informations nécessite une connexion à internet. Pour désactiver la recherche automatique de nouvelles versions des modules, activez la [constante](http://docs.patas-monkey.com/livre) PATASMONKEY\_SKIP\_CHECKVERSION à 1 dans **Accueil > Configuration > Divers**.

**Attention** : Si vous installez un module pour lequel la version minimum nécessaire de dolibarr est supérieure à celle utilisée, vous ne pourrez pas l'activer : vous devrez revenir à la dernière version du module compatible avec votre version de Dolibarr ou mettre à jour votre version de Dolibarr en prenant alors toutes les précautions nécessaires.

![](_page_27_Picture_15.jpeg)

Page 28

![](_page_27_Picture_18.jpeg)

La numérotation des versions de nos modules correspond au masque suivant :

- **Premier chiffre**: évolution majeure du module, ajout d'une fonction importante par exemple.
- **Deuxième chiffre** : évolution technique du module souvent suite à une nouvelle version de dolibarr.
- **Troisième chiffre** : correctif ou évolution technique mineure du module.

### <span id="page-28-0"></span>Procédure de mise à jour

Avant toute mise à jour, assurez-vous que le module est officiellement compatible avec la version de Dolibarr sur laquelle vous souhaitez l'installer.

Pour mettre à jour un module, téléchargez-le à nouveau sur le Dolistore (http://docs.patasmonkey.com/dolistore/) avec l'identifiant utilisé lors de l'achat initial. Nous rendons systématiquement disponible en téléchargement sur le Dolistore les dernières versions de nos modules.

> L'accès aux mises à jour de nos modules est gratuit pendant **1000 jours à compter de leur date d'achat sur le Dolistore**.

Dézippez les fichiers de la dernière version du module dans le répertoire racine de votre environnement et confirmez le remplacement de ceux déjà présents.

**Attention** : Pour le bon déroulement d'une mise à jour, il est recommandé de désactiver un module avant de lancer le remplacement de ses fichiers puis de le réactiver.

**Astuce** : À l'issue de la mise à jour, il est conseillé de répéter l'opération de désactivation/ activation pour être sûr du bon déroulement d'une éventuelle mise à jour des tables de votre base de données.

# <span id="page-28-1"></span>Évolutions et correctifs apportés

### **4.0.+2.0.3 2016-11**

fix : error product selection multiple composition

#### **4.0.+2.0.2 2016-11**

fix : SQL Error on order Create add : display supplier reputation if present

#### **4.0.+2.0.1 2016-10**

add : Dispatch pdf Edition add : add customer order ref in fournish order private note

![](_page_28_Picture_20.jpeg)

Page 29

![](_page_28_Picture_22.jpeg)

#### **4.0.+2.0.0 2016-09**

chg : Order Customer and order fournish linked by line (MAJOR feature)

add : link button between order by project

chg : virtual product seach component even if factory enabled

chg : rename admin/restock.php to admin/setup.php

#### **3.9.+1.4.3 2016-08**

chg : virtual product seach component even if factory enabled

#### **3.9.+1.4.2 2016-07**

add : changelog new formating and display format

#### **3.9.+1.4.1 2016-05**

fix : bad object on create order fourn add : more setting on order fournish

#### **3.9.+1.4.0 2016-03**

chg : 3.9 compatibility chg : custom folder compatibility

### **3.8.+1.3.2 2016-02**

fix : bad tab management on order (duplicate) fix : negative value on main screen add : if fournish order from customer order exist we prevent new restock

#### **3.8.+1.3.1 2015-11**

add : allow create customer order by database link fix : bad origin on commande (commdande)

#### **3.8.+1.3.0 2015-10**

fix : negative value on main page correction fix : link between customer and fournish order inverted with factory link

#### **3.7.+1.2.0**

fix : 3.7 compatbility

#### **3.6. + 1.1.3**

fix : use remise fourn on unit price fix : remove var\_dump track

![](_page_29_Picture_25.jpeg)

Page 30

![](_page_29_Picture_27.jpeg)

#### **3.6. + 1.1.2**

chg : custom folder feature fix : some bugs fixes

#### **3.6. + 1.1.1**

add : setting choice of method for calculating replenishment

#### **3.6. + 1.1.0**

add : factory link feature add : bill paied menu

#### **3.5. + 1.0.6**

fix : if weighting coef element = 0, collect is not made, if all of it for an element is null, no cols display

#### **3.5. + 1.0.5**

add : customer adress is joined on the fournish order add : pdf\_muscadet\_restock with additionnal adress

add : restock product on open draft fournish order

#### **3.5. + 1.0.4**

add : separate customer to fournish order

#### **3.5. + 1.0.3**

fix : hearder forwarding correct issue

![](_page_30_Picture_17.jpeg)

![](_page_30_Picture_19.jpeg)

# <span id="page-31-0"></span>Support, crédits et historique des modifications

# Support

Un **formulaire de contact** (http://docs.patas-monkey.com/ support/) est à votre disposition sur notre site pour toute demande ou remontée de bug relative au module.

# Crédits

Auteur Correcteur Romain DESCHAMPS Charlie BENKE

![](_page_31_Picture_7.jpeg)

![](_page_31_Picture_9.jpeg)

# Historique des modifications

![](_page_31_Picture_183.jpeg)

# Fonctionnalités non encore documentées

• Reprise des balises des customTabs dans les ODT

Copyright 2016 – Romain DESCHAMPS – Charlie BENKE

![](_page_31_Picture_15.jpeg)

![](_page_31_Picture_17.jpeg)

# Patas-Monkey.com

# Support, formation et modules pour Dolibarr

Tous nos modules sont diffusés sur le **Doli**store (http://docs.patas-monkey.com/dolistore)

#### OUTILS METIERS

RECRUTEMENT GPAO/FABRICATION MatchR Équipement **Factory** ReStock Localise

#### OUTILS D'AMELIORATION FONCTIONNELLE

CoefPricR CustomLine CustomLink CustomTabs CustomTooltip Process Portofolio RmindR Vadrouille

### OUTILS DE PERSONNALISATION AVANCEE

ExtraODT **ExtraPrice** Management MyClock MyDoliboard MyField MyList & MyListMore **MyPrint** 

### TESTEZ LES FONCTIONNALITÉS DE NOS MODULES SUR NOTRE SITE DE DÉMONSTRATION

(http://docs.patas-monkey.com/demo/)

et

#### TÉLÉCHARGEZ LEUR DOCUMENTATION !

(http://docs.patas-monkey.com/documentation/)

![](_page_32_Picture_15.jpeg)